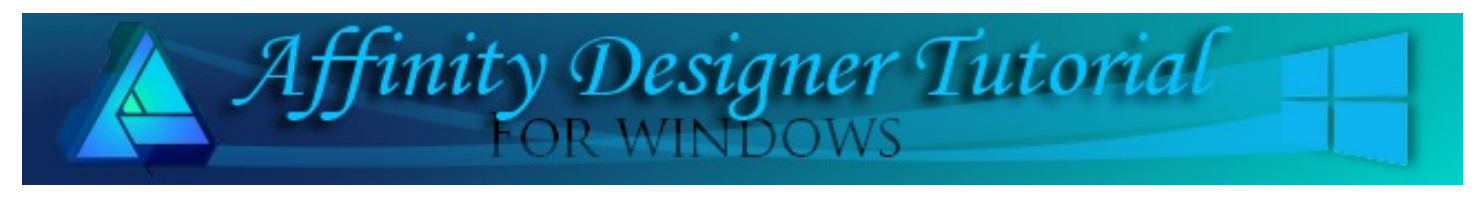

**Author:** [San Jewry](mailto:sadejew@gmail.com) **Level:** Beginner+ **Download:** None **Version:** 1.5

## **TINSEL BRUSH**

This is a very simple tutorial showing you how to make a New image Tinsel brushes and how easy it is to change colours by using the Dynamics tab on the Brush Settings.

## **LET'S GET STARTED**

Stops<sup>2</sup>

- 1. Open a New Document 600 x 600.
- 2. Open the **Color** panel, Click the menu in the upper right corner and select **Sliders**. On the window that opens, change the type to **HSL**. Change the **Fill** colour values to **H:124 S:83 L:26** which is a dark green. Set the **Stroke** colour to none.
- 3. Select the **Rectangle** tool from the left toolbar and draw a rectangle. Open the **Transform** panel and type 5 in the **Width** and 400 in **Height** boxes.

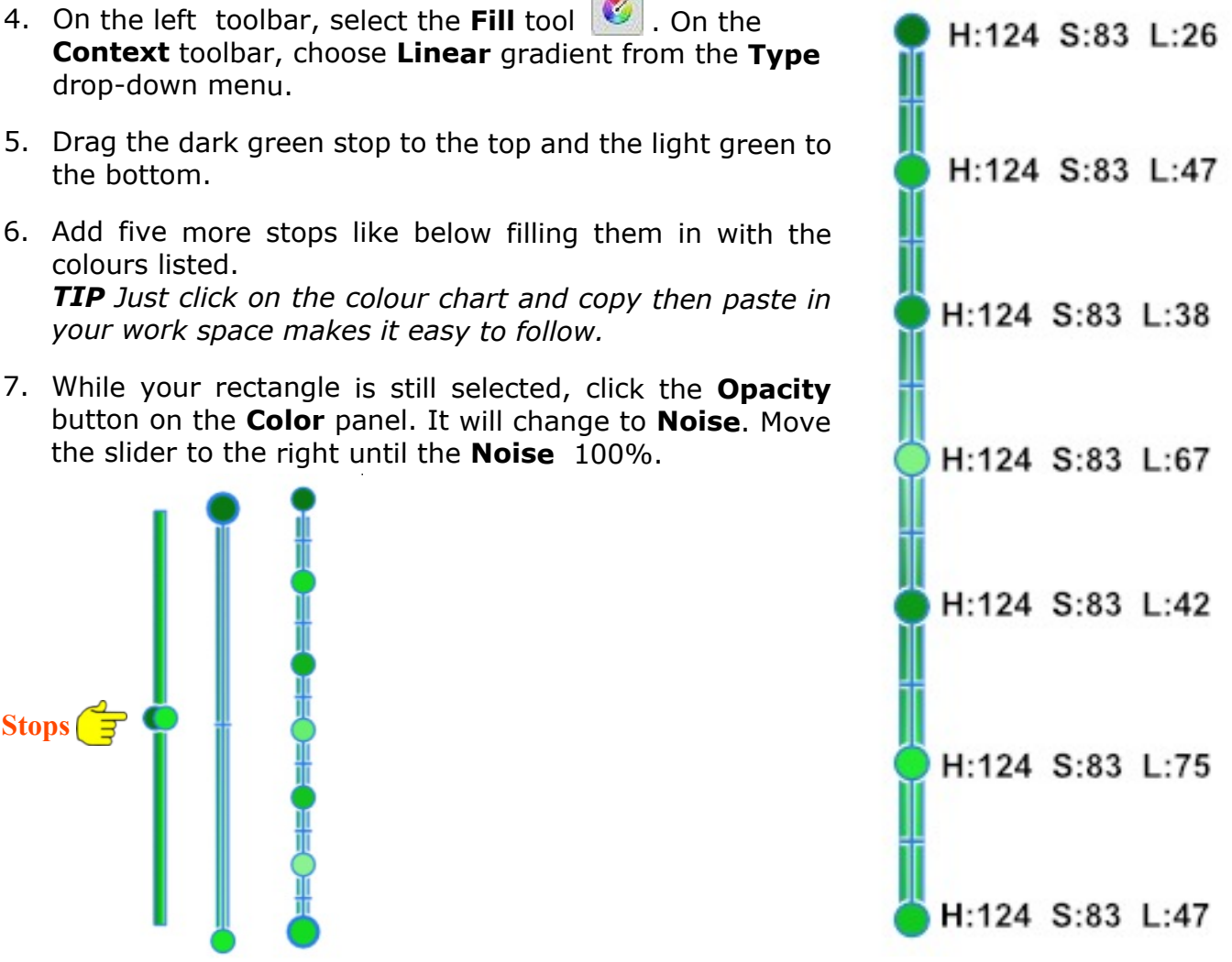

- 8. Use **CTRL+J** to duplicate the rectangle. Using the right arrow on the keyboard, move the top Rectangle **9** spaces to the right. Duplicate the **second** Rectangle using **Ctrl+ J.** Using the right arrow again, move this rectangle **9** spaces to the right.
- 9. Select the middle rectangle, **Flip Vertical**. While still selected, use the **top arrow** on the key board to move the rectangle **7** spaces upward.
- 10. Select the 3 rectangles. **Export** them as a **PNG** making sure you change the **Area**: **Selection without background**. Save to a folder on your hard drive naming it green.png.

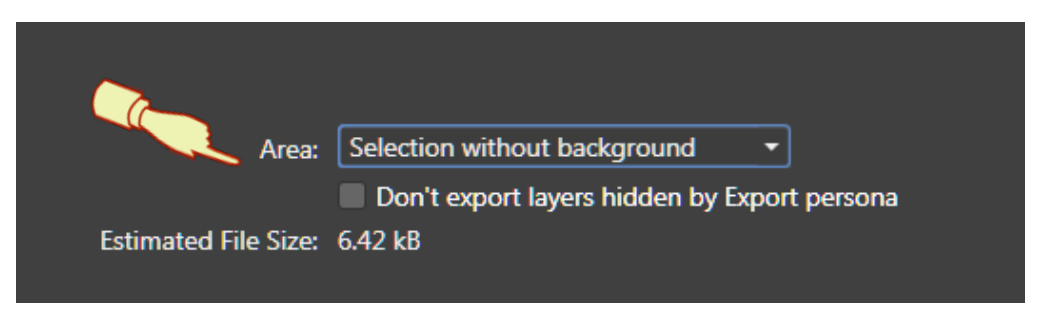

11. Save your document as you can always use it to change colours if you are not happy with the colour or gradient of your brush. By grouping them and duplicating the group you always have the original.

## **CREATING A NEW IMAGE BRUSH**

- 1. Open a New document any size. Click **Pixel Persona**.
- 2. Select the **Brush** panel (if not showing go to **View** > **Studio** and check **Brushes**).
- 3. Click the options menu on the right corner  $\blacksquare$  and select **Create a New Category**.
- 4. You will then see a category named Brushes if you have created brushes before it could be called Brushes 2 or 3.
- 5. To rename, click on **Options**  $\overline{a}$  again then select **Rename Category.** A dialog box will appear so you can give your Brush Category a name like Tinsel brushes.
- 6. Click on **Options**  $\Box$  click on **New Image Brush** a dialog box will open. Locate where you have saved your green.png and click Open.
- 7. You will see your new brush in your brush folder. Holding your mouse over it will show you the name of the brush. Brush - Editing [green]
- 8. Double click the brush to open the edit options. On the **General** tab, change the spacing to 1%. If you want a finer tinsel try the spacing at 3%.
- 9. Click the **Dynamics** tab and change the **Size Jitter** to about 10%. You will notice that Blend mode None will change to Random. Change the **Rotation Jitter** to 100%. Don't be afraid to experiment with these settings.

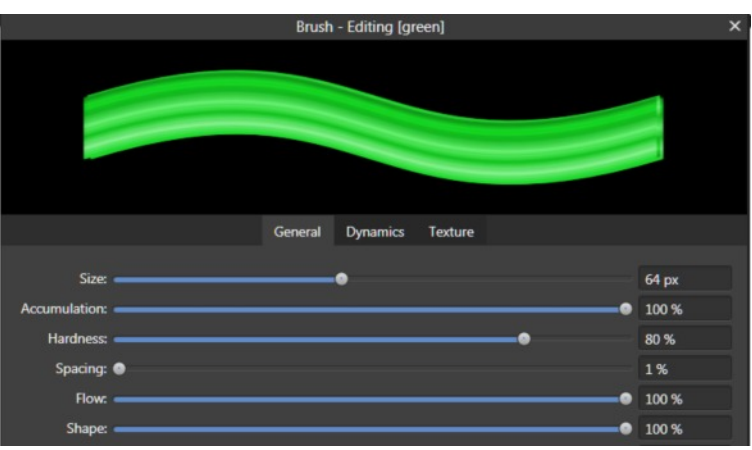

10. Test your brush on your document if you do not like what you see change the settings.

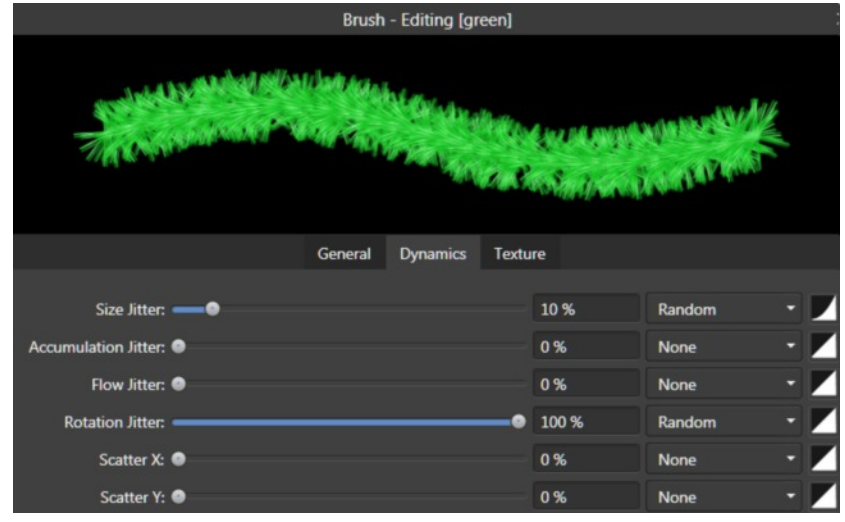

## **COLOURED BRUSHES USING THE DYNAMICS TAB SETTINGS.**

1. **Double click** on your green brush to open the Edit window. At the bottom of the window, click **Duplicate** then **Close**.

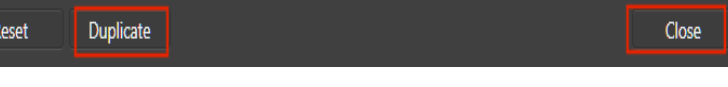

- 2. If you hover your mouse over your duplicated brush you will see it is named Brush copy. You can rename it at any time by right clicking on the brush and selecting rename brush.
- 3. Double click your brush copy, and select the **Dynamics** tab. On the **Hue Jitter**: where it says None, click the downward arrow and change this to **Wheel.** Drag the **Hue Jitter:** slider change the colour. You will notice that the color will change about every 10%.

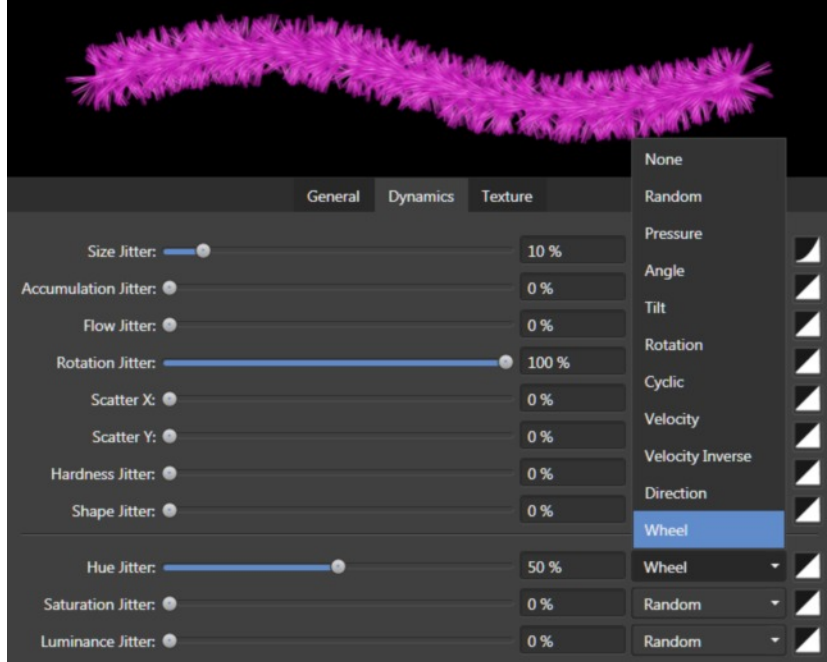

4. Once you are happy with your colour, **rename** your brush. By repeating these steps, you can make as many coloured brushes as you like.

- 5. **Double click** on one of your brushes again **duplicate** and **close**.
- 6. Move the **Hue Jitter**: 100% this will bring out all of the colours the less % you use the less colours. Change the **Blend** mode to **Random a**nd you will have a multi colour brush.

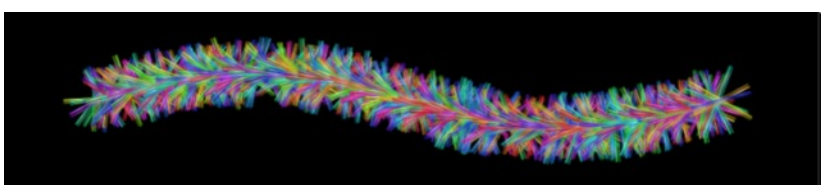

7. Leaving the **Hue Jitter**: 100% blend mode at **random**, change the **Saturation** J**itter**: and the **Luminance Jitter**: to 100%.

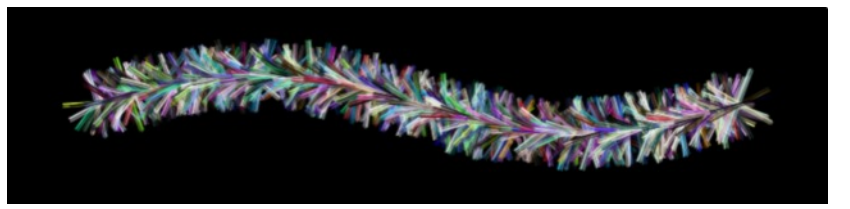

The last one gives a great blend of colours.

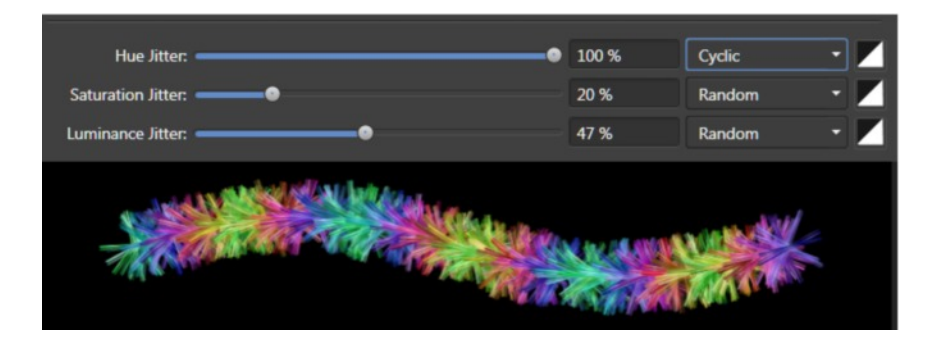

Hope you have enjoyed this tutorial and have fun making brushes. Just remember to duplicate and name your brushes and try different settings in the Dynamics you never know what you will come up with.

Visit my web page for more **[Affinity Designer Tutorials by San!](http://hosted.wwell.net/san/ad/)**

**[PIRCnet](http://pircnet.com)** invites you to join the **[PIRCForum](http://pirc-forum.com)**. This is an active forum for Affinity Designer and Affinity Photo for Windows users. You'll find a wonderful group of warm, friendly, talented, and knowledgeable people who are ready and willing to share their expertise with you. There are creative activities for all skill levels. This forum is "family friendly", 100% free, and everyone is welcome.